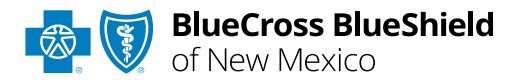

# Claim Reconsiderations User Guide

*Information in this user guide is NOT currently applicable to Medicare Advantage members.*

The **Dispute Claim** option within the Availity® Essentials Claim Status tool allows providers to submit claim reconsideration requests electronically and upload supporting medical records to Blue Cross and Blue Shield of New Mexico (BCBSNM). Once a request is submitted, providers will use the **Appeals** worklist to view status and claim dispute details, as well as manage reconsiderations.

The **Dispute** tool is accessible to existing Availity Administrators and users assigned the Claims Status and Claim roles in Availity.

### **Not registered with Availity Essentials?**

Complete the online guided registration process today via [Availity,](http://www.availity.com/) at no cost.

*Dec. 2023*

Blue Cross®, Blue Shield® and the Cross and Shield Symbols are registered service marks of the Blue Cross and Blue Shield Association, an association of independent Blue Cross and Blue Shield Plans.<br>. Blue Cross and Blue Shield of New Mexico, a Division of Health Care Service Corporation, a Mutual Legal Reserve Company, an Independent Licensee of the Blue Cross and Blue Shield Association

**Not for Distribution**

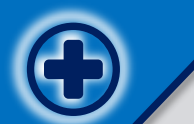

**The following instructions show how Availity Administrators and/or users will add providers information to your organization's account. Then, how to initiate, submit and follow along the claim reconsideration Dispute request all within the Availity Essentials portal.** 

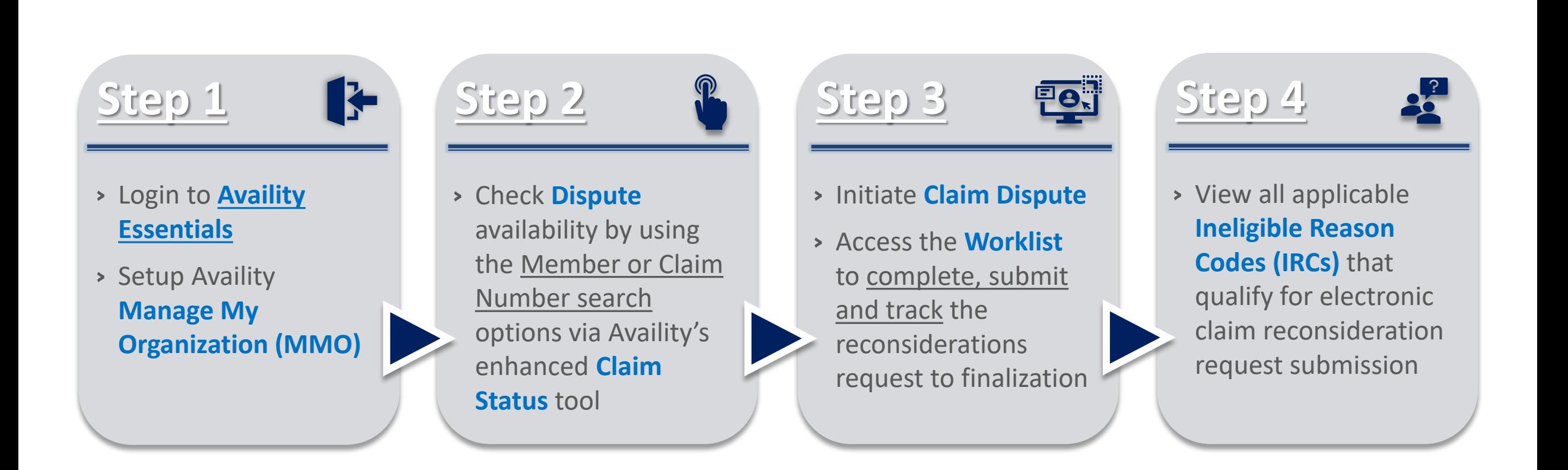

## **Step 1:** Availity Login & MMO Setup **Page Page Page Page** 3 of 11

<span id="page-2-0"></span> $\overline{1}$ 

Cancel

**Find Provider** 

 $\times$ 

**Availity Add Provider** Assigned users can access this tool Enter the **Provider Tax ID** and  $\overline{3}$ **NPI numbers** and select **Find**  by following the instructions below: **Provider** LET'S FIND YOUR PROVIDER Sign In Tax ID Go to **[Availity](http://www.availity.com/)**  $\blacktriangleright$ User ID 123456789 Enter your user ID. Select **Availity Essentials Login**  Password Type Enter User ID and Password  $\triangleright$ Enter your password **FIN**  $\overline{3}$ Select **Log in**  Sign In  $\blacktriangleright$ National Provider ID (NPI) **Forgot your Forgot your** 1234567890 user ID? password? □ This is an atypical provider and does not provide health care, as defined under HIPAA regulations. (Examples include: taxi services, respite services, home and vehicle modifications for those with disabilities) Select **Manage My My Account Dashboard Organization** from *My*  Do you need to add many providers to this organization? Upload up to 500 at once via a spreadsheet upload. My Account *Account Dashboard* on the **Maintain User** Availity homepage **Add User** Manage My Organization 'How To' Guide for *Quick Tips:***Dental Providers Enrollments Center** Spaces Management Tool *If you have multiple providers to add to your organization, select "Upload up to 500*  **EDI Companion Guide** *at once via spreadsheet upload." For more details, refer to the [Manage My Organization User Guide](https://www.bcbsnm.com/docs/provider/nm/manage-my-organization-user-guide.pdf) published in the [Provider Tools section](https://www.bcbsnm.com/provider/education-reference/education/tools) of our website.*  Within **Manage My**  Providers **Add Provider(s) Organization**, select **Add Provider(s)** 

 $\mathbf{Q}$ 

Search for a provider by name, taxonomy code, or address.

### **Associated provider information will return based on the NPI number entered.**

- <span id="page-3-0"></span>**Step 1:** Review and/or update the provider **Name** and **Primary Specialty/Taxonomy** and select **Next**
- **Step 2:** Review and/or update the provider **Identifiers** and select **Next**  $\triangleright$

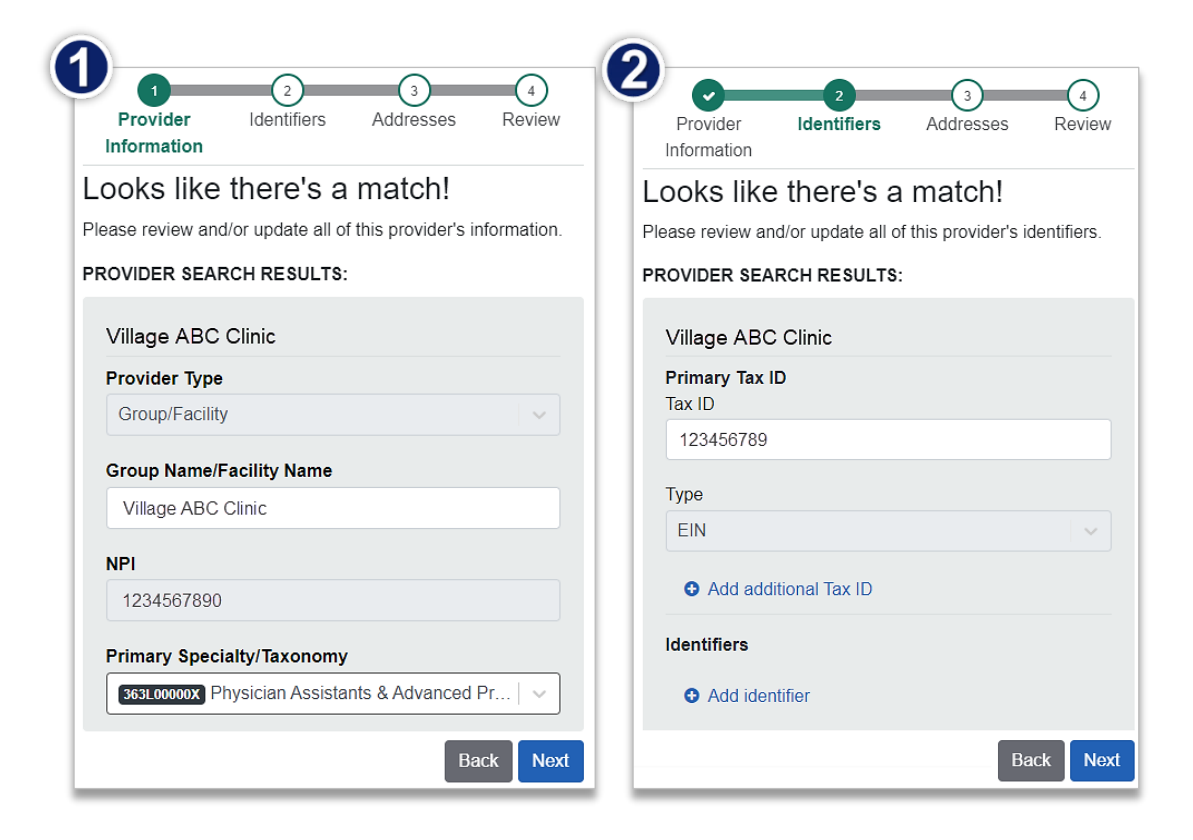

- **Step 3:** Review and/or update the provider **Address** and select **Next**
- **Step 4:** Review all information, choose the **provider's relationship to your organization**, then click *"I certify that this provider's information and relationship to my organization information is correct"* and **Submit**

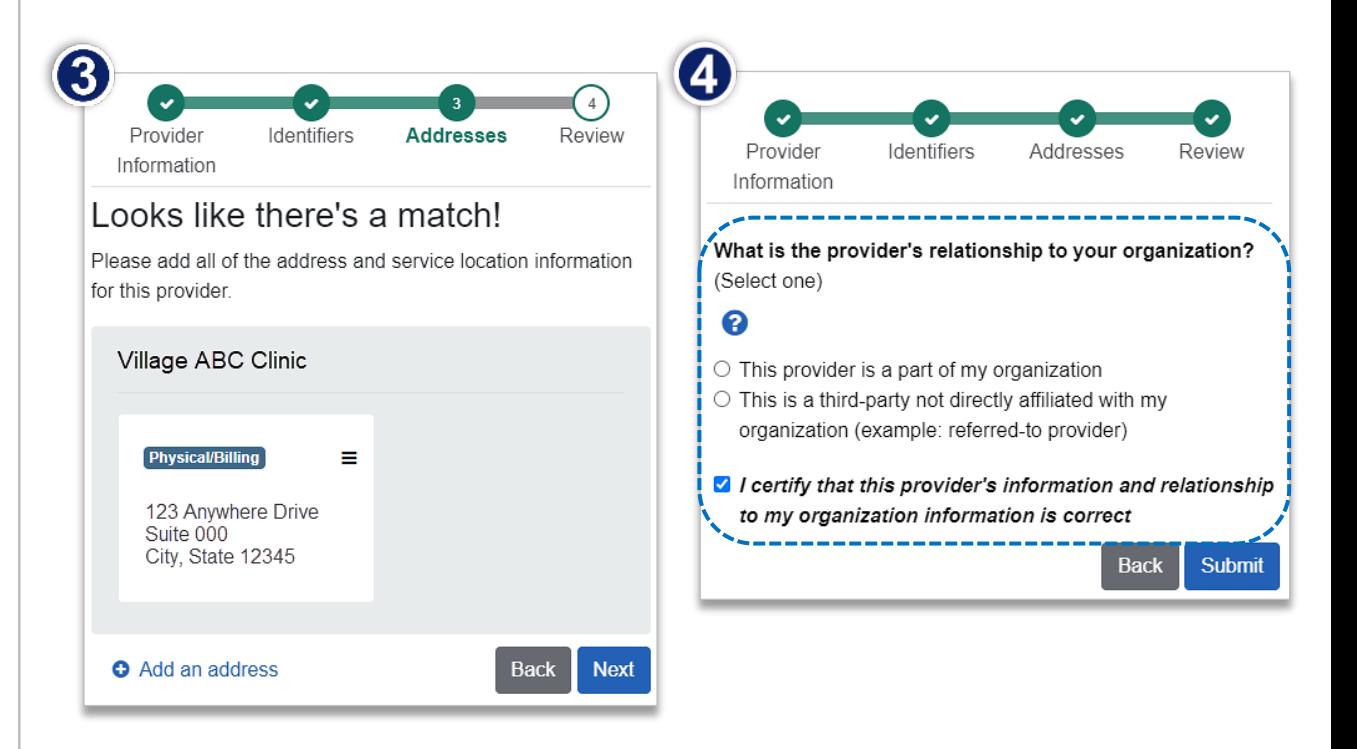

## **Step 2:** Check Dispute Availability via Claim Status **Page 1 11** Page 5 of 11

<span id="page-4-0"></span> $\overline{1}$ 

 $\triangleright$ 

- Select **Claims & Payments** from the navigation menu
- Select **Claim Status**

*Note: Contact your Availity administrator if the Claim Status tool is not listed in the Claims & Payments menu.* 

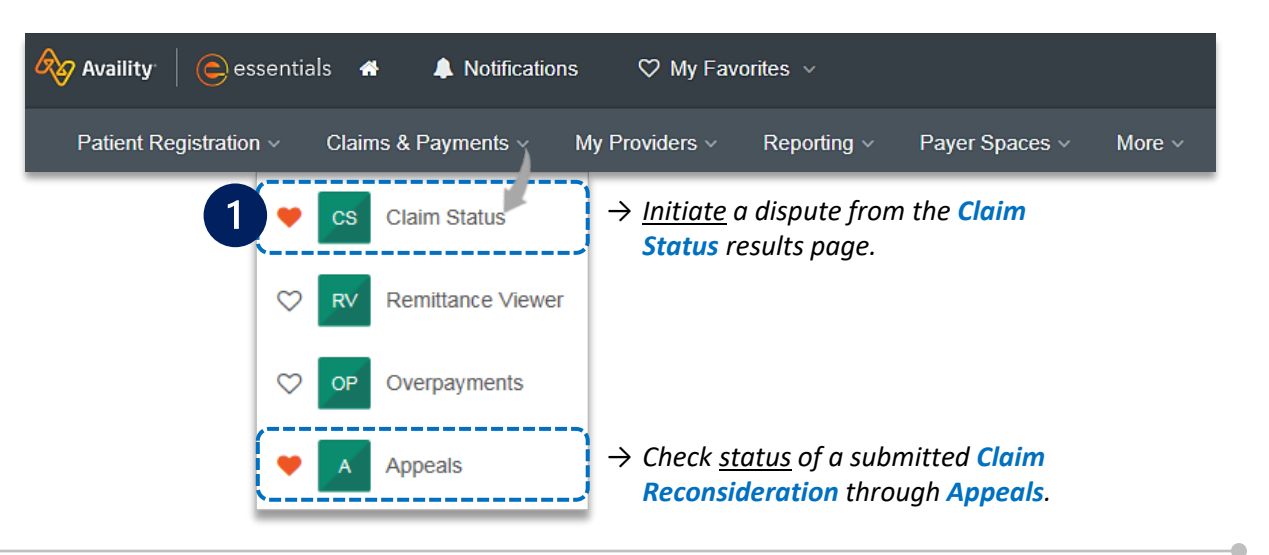

### **Check claim status by following the steps below:**

- Choose the **Organization**
- Select **BCBSNM** from the **Payer** drop-down list  $\blacktriangleright$
- Use the **Member** or **Claim Number** search  $\triangleright$ options to obtain detailed claim status

*Note: Refer to the [Claim Status Tool User Guide](https://www.bcbsnm.com/docs/provider/nm/claim-status-tool.pdf) to learn more about obtaining detailed claim status via Availity.* 

*Important Note:* Your organization's NPI number must be added to **Manage My Organization** for the provider information to display in the **Select a Provider** drop-down. Availity Administrators and users should refer to pages **[3](#page-2-0)** and **[4](#page-3-0)** for setup instructions.

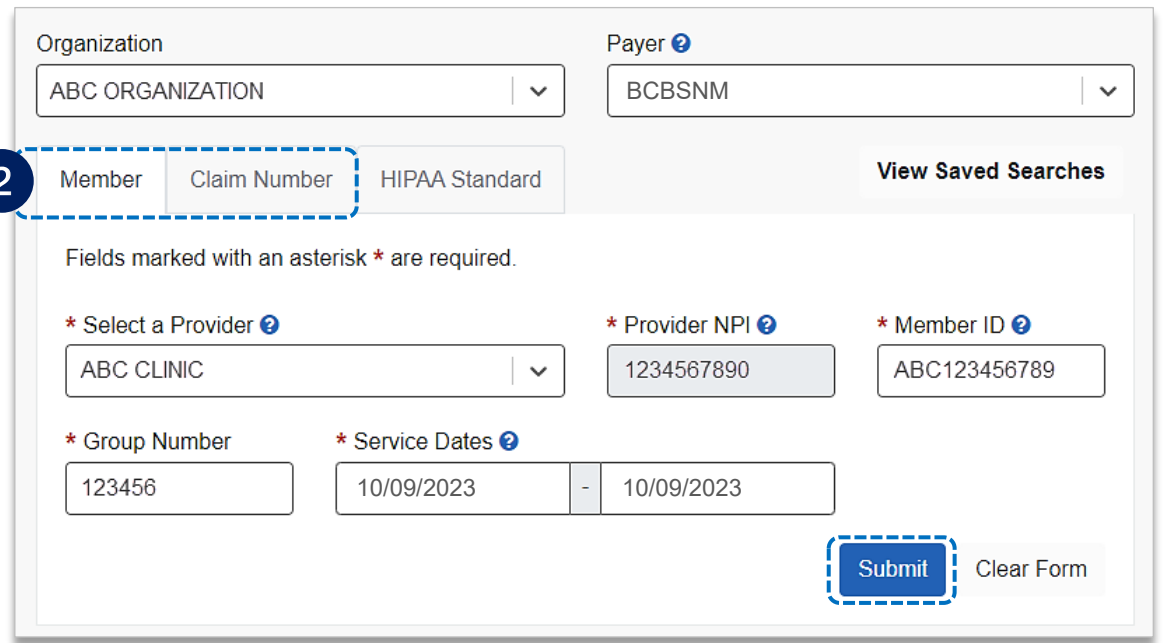

<span id="page-5-0"></span>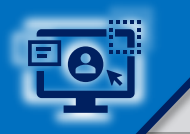

 $\overline{1}$ 

 $\overline{2}$ 

D

### **Step 3:** Dispute Claim **Page** 6 of 11

Select **Dispute Claim** on the claim status response screen *(if applicable)* 

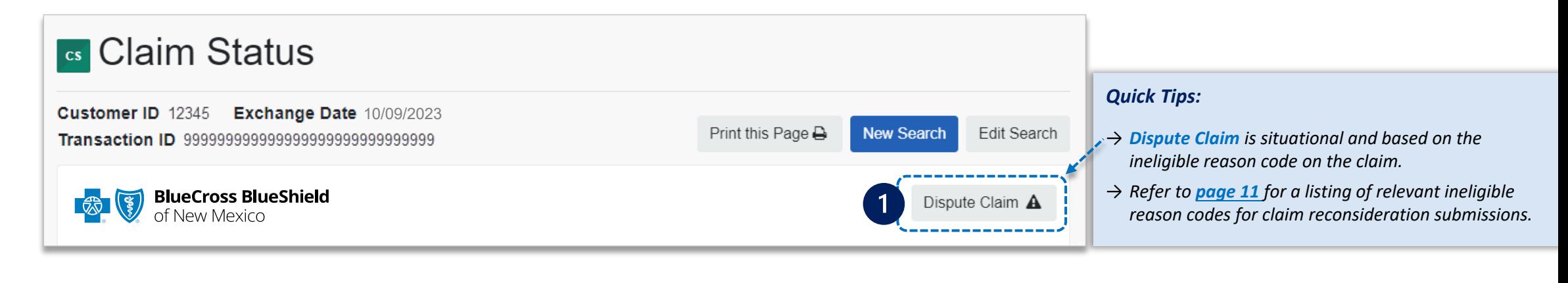

Users will receive confirmation that the dispute has been initiated and successfully added to your **worklist**

Select **Go To Request**

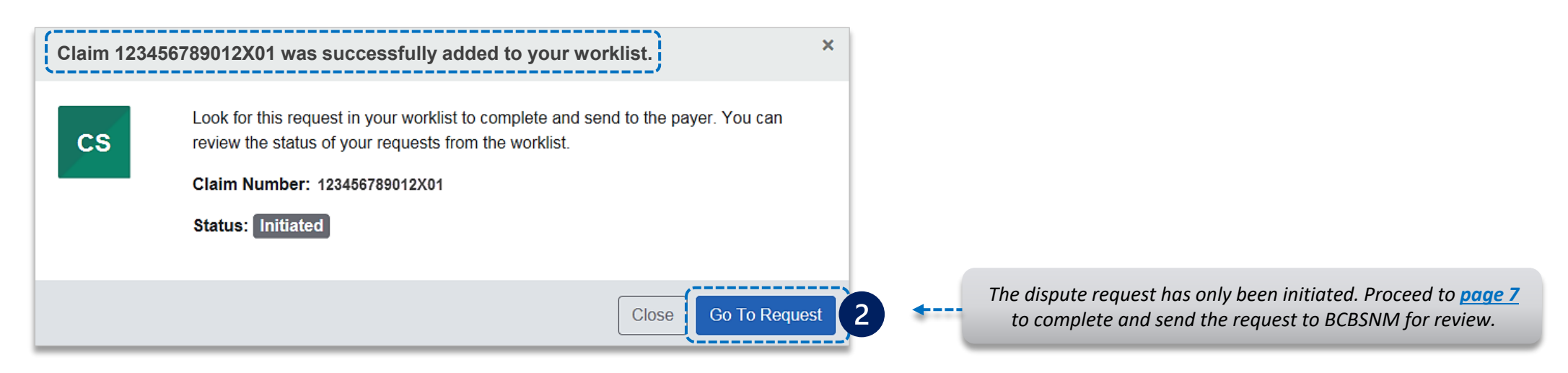

<span id="page-6-0"></span>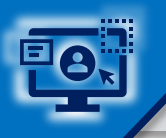

 $\overline{3}$ 

The **black** card indicates the request has been initiated but not yet sent to BCBSNM

Select the **Action Menu** icon to **Complete Dispute Request** 

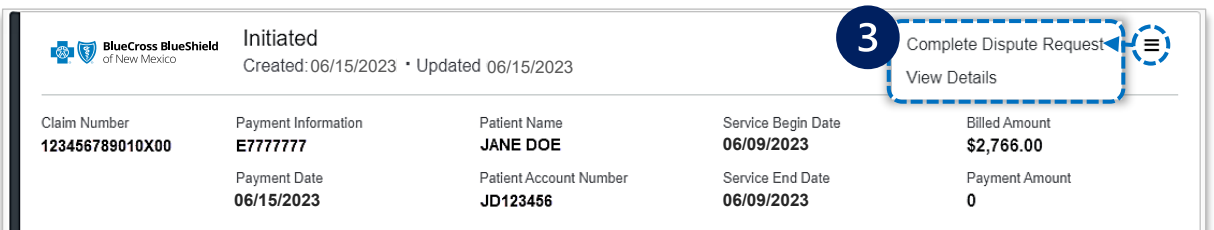

**Check claim status by following the steps below:** 

- Select **Request Reason** of **Reconsideration** and enter **supporting rationale**
- Select the **Provider Type** who this request is submitted on the behalf of:  $\blacktriangleright$ 
	- **Rendering** or **Billing**
- Enter **Contact Phone Number**
- Select **Add Files** *(maximum of 10)*   $\triangleright$
- Select **Submit Request**, receive **confirmation** and **view details**  $\triangleright$

*dispute requests allowed per claim. Users can copy and paste data from a word document into the supporting rationale field*.

Complete Dispute Request Claim# 123456789012X01 This BCBS New Mexico request was initiated on 06/15/2023 Fields marked with \* are required. Request Reason Reconsideration  $\checkmark$ \* Please explain the supporting rationale for your request  $0/2000$ \* As the Appellant, are you submitting this request on behalf of the Servicing or the Billing Provider:  $\bigcirc$  Rendering  $\circ$  Billing \* Contact Phone Number **Upload Supporting Documentation** IMPORTANT: Maximum number of files to upload is 10 with a maximum individual file size of 20 MB, total 80 MB across all files Supported file types include: .jpg, .jpeg, .pdf, .tif, .tiff Your request does not contain supporting documentation that may be needed for processing V I understand that by submitting this request without attachments may delay processing **delay processing**<sup>"</sup>. Cance **Submit Request** 

#### Success

Your request was successfully sent to the payer and the current request status can be found in vour worklist.

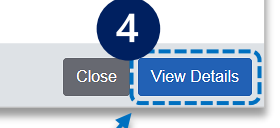

Select **View Details** to go  $\blacktriangleright$ to the specific claim reconsideration request in the **worklist**

*Maximum number of files to upload is 10. Individual file size cannot exceed 20 MB, with a total of 80 MB for all files. Supported file name characters are*  **Alpha-numeric, dash ( - ) and underscore ( \_ ). No spaces.** *If documents are not attached, you will be prompted to check the box next to "I understand that by submitting this request without attachments may* 

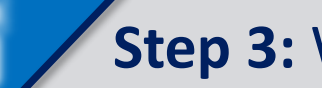

## **Step 3:** Worklist **Page 8 of 11**

5

Follow these steps to access the **worklist** to complete a dispute request that was initiated from claim status, view the status of claim disputes inprocess, as well as claims disputes that have been finalized by BCBSNM.

Select **Claims and Payments**, then choose **Appeals**  $\blacktriangleright$ 

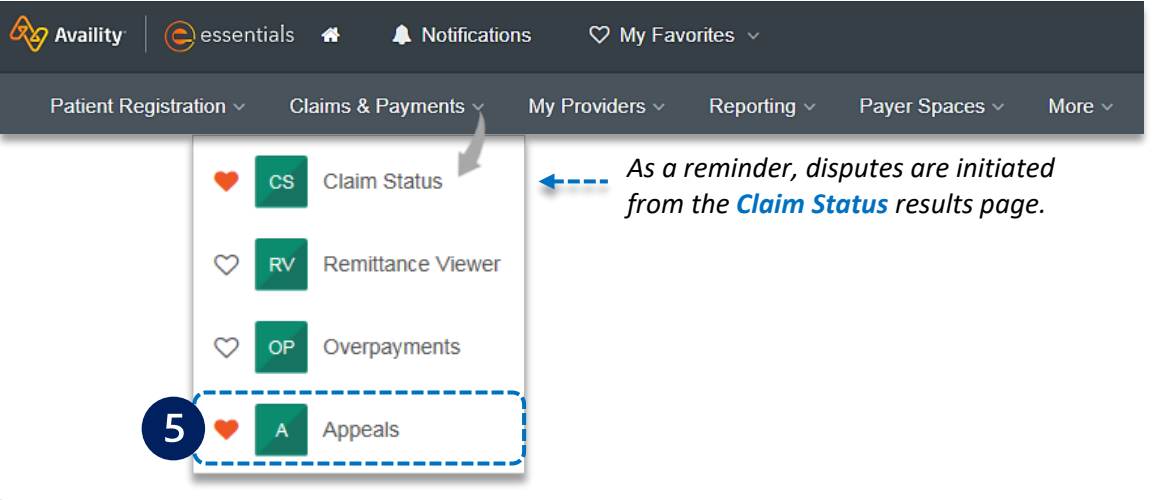

The status bar on the left side of cards indicate dispute status by color: **06/09/2023**

- **Black** = Initiated but not yet sent to BCBSNM
- **F** Yellow = Submitted or returned from BCBSNM
- **Gray** = Final decision from BCBSNM

*Note: A Case Number is assigned after the dispute request has been submitted to BCBSNM.* 

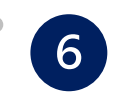

Cards in the **worklist** are sorted newest to oldest based on the date of the last update.

- Use the **Sort By** function to help locate your specific dispute by:  $\begin{array}{c}\n\hline\n\end{array}$ 
	- *Created Date: Newest to Oldest*
	- *Created Date: Oldest to Newest*
	- *Last Update Date: Newest to Oldest*
	- *Last Update Date: Oldest to Newest*

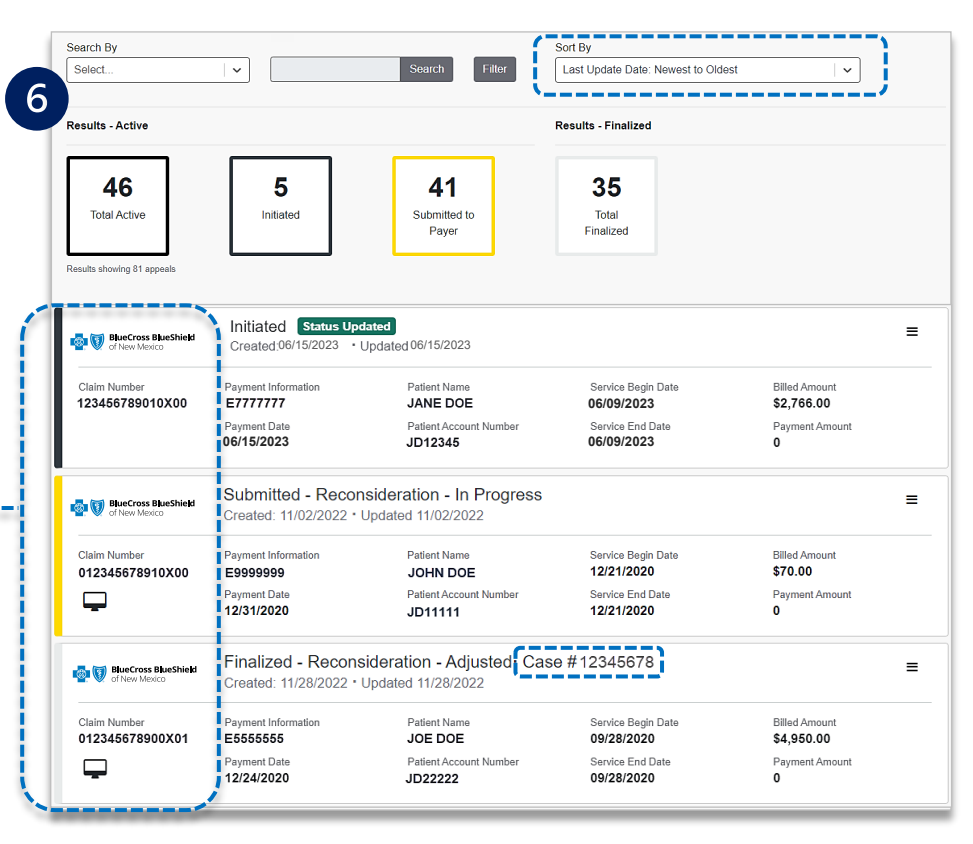

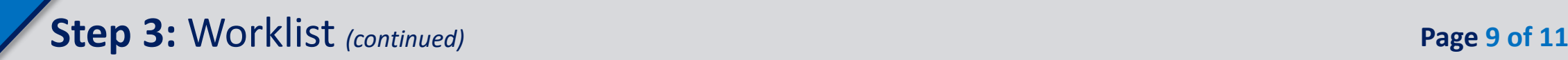

 $\boxed{7}$ 

Search for a submitted dispute by selecting **Claim Number**, **Case Number**, or **Patient Last Name** from **Search By** drop-down list

Enter the **Claim Number**, **Case Number**, or **Patient Last Name** and  $\blacktriangleright$ select **Search**

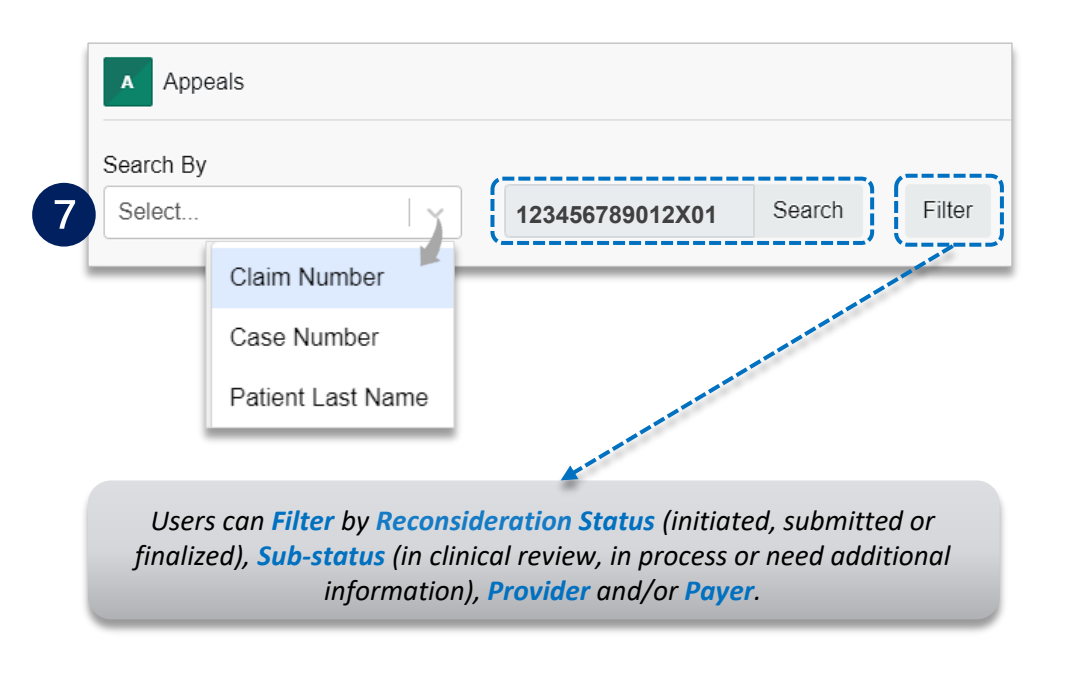

8

On the card, select the **Action Menu** icon and click **View Details and Attachments**

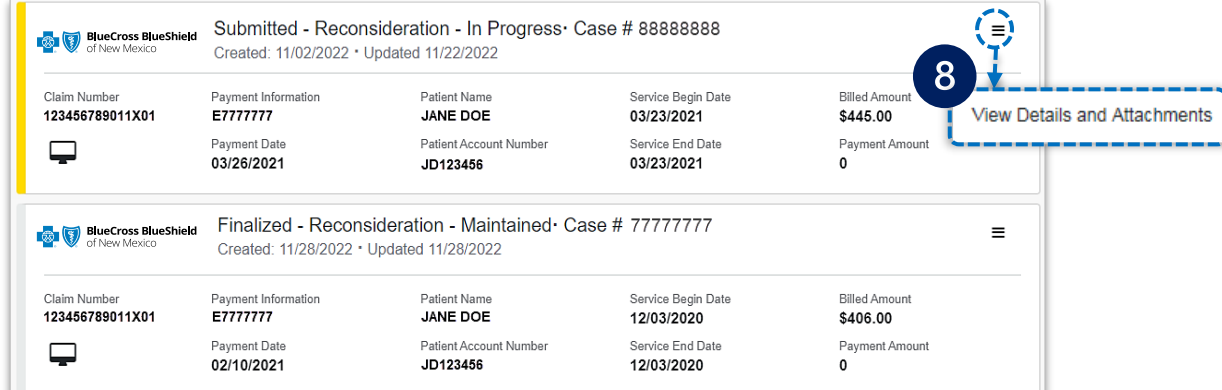

#### View the request to **determine status**   $\blacktriangleright$

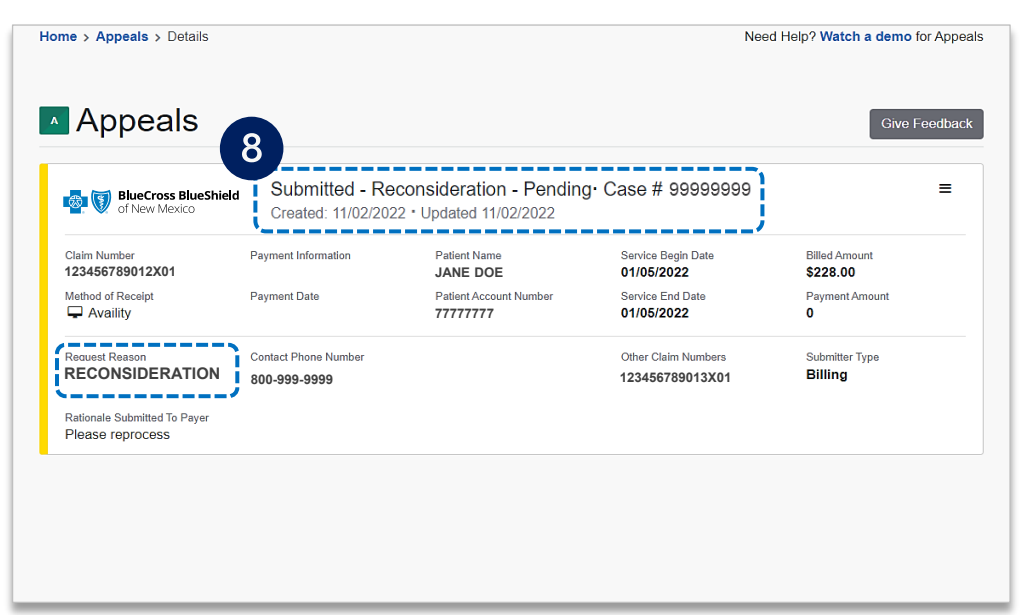

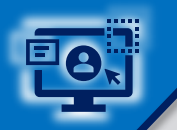

9

View the finalized **decision**

Documentation you uploaded viewable under **Attachments**, as well as correspondence from the payer when the request has been maintained  $\blacktriangleright$ 

#### **Final Decision – Adjusted Final Decision – Maintained**

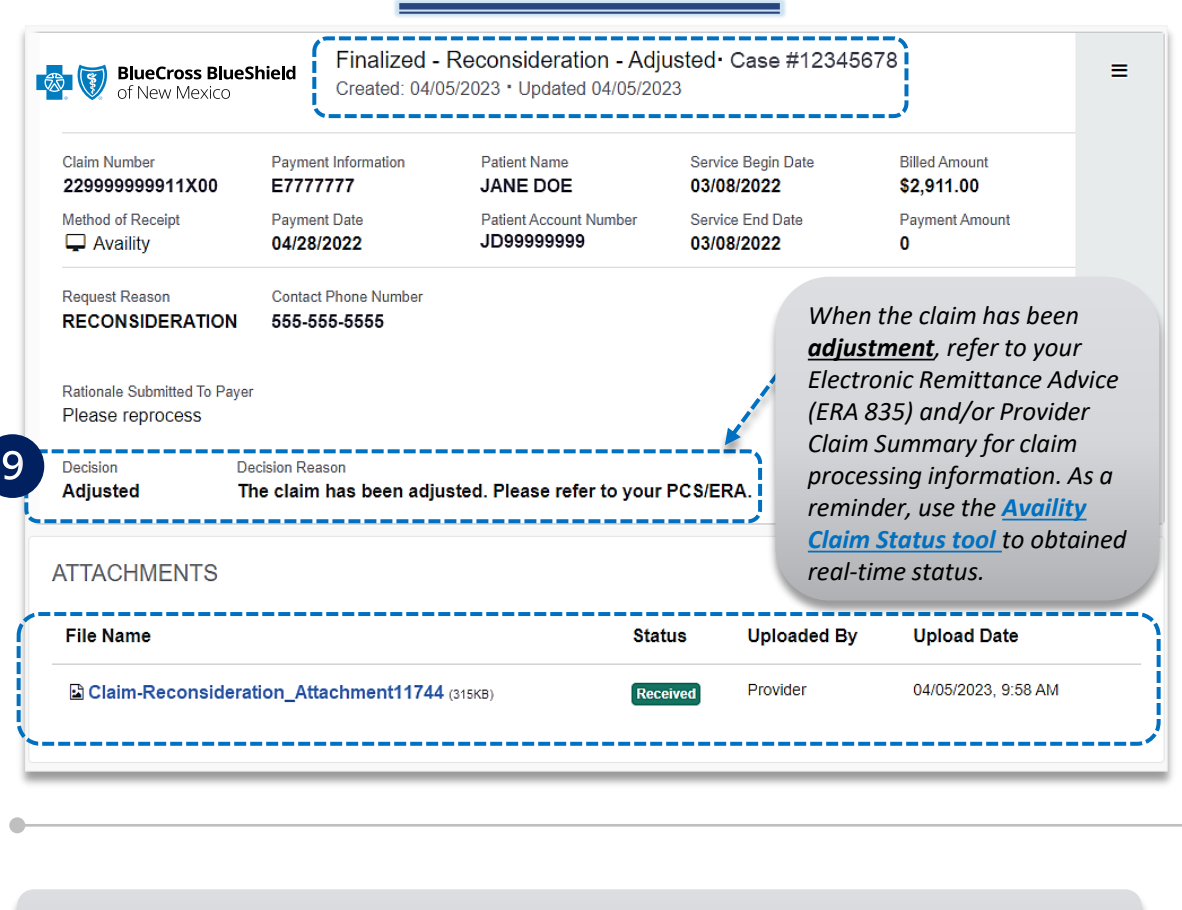

*When the claim review has been maintained, refer to the Payer Correspondence(s) to view the maintained denial reason. The payer correspondence will also be sent via U.S. mail.*

#### Finalized - Reconsideration - Maintained Case #12345678 **BlueCross BlueShield** Ξ. Created: 04/05/2023 · Updated 04/05/2023 of New Mexico **Billed Amount** Claim Number Payment Information **Patient Name** Service Begin Date \$10.763.00 229999999900X00 E9999999 JANE DOE 08/22/2022 Method of Receipt **Payment Date** Patient Account Service End Date Payment Amount  $\Box$  Availity 09/01/2022 Number 08/22/2022 \$5,650.88 JD99999999 Request Reason **Contact Phone Submitter Type RECONSIDERATION** Number Rendering 555-555-5555 Rationale Submitted To Payer Please reprocess 9 **Decision Reason Maintained** Please refer to the Correspondence link from the Payer below to view the letter. **ATTACHMENTS File Name Status Uploaded By Upload Date** Claim-Reconsideration\_Attachment11744 (315KB) Received Provider Correspondence (0 B) Payer **D** Correspondence (0 B **Received** Payer

*Not for Distribution*

<span id="page-10-0"></span>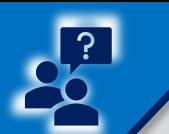

### Applicable Ineligible Reason Codes **Page 11 of 11** and 11

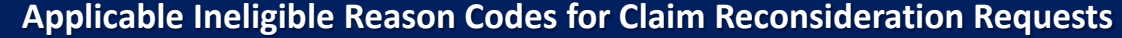

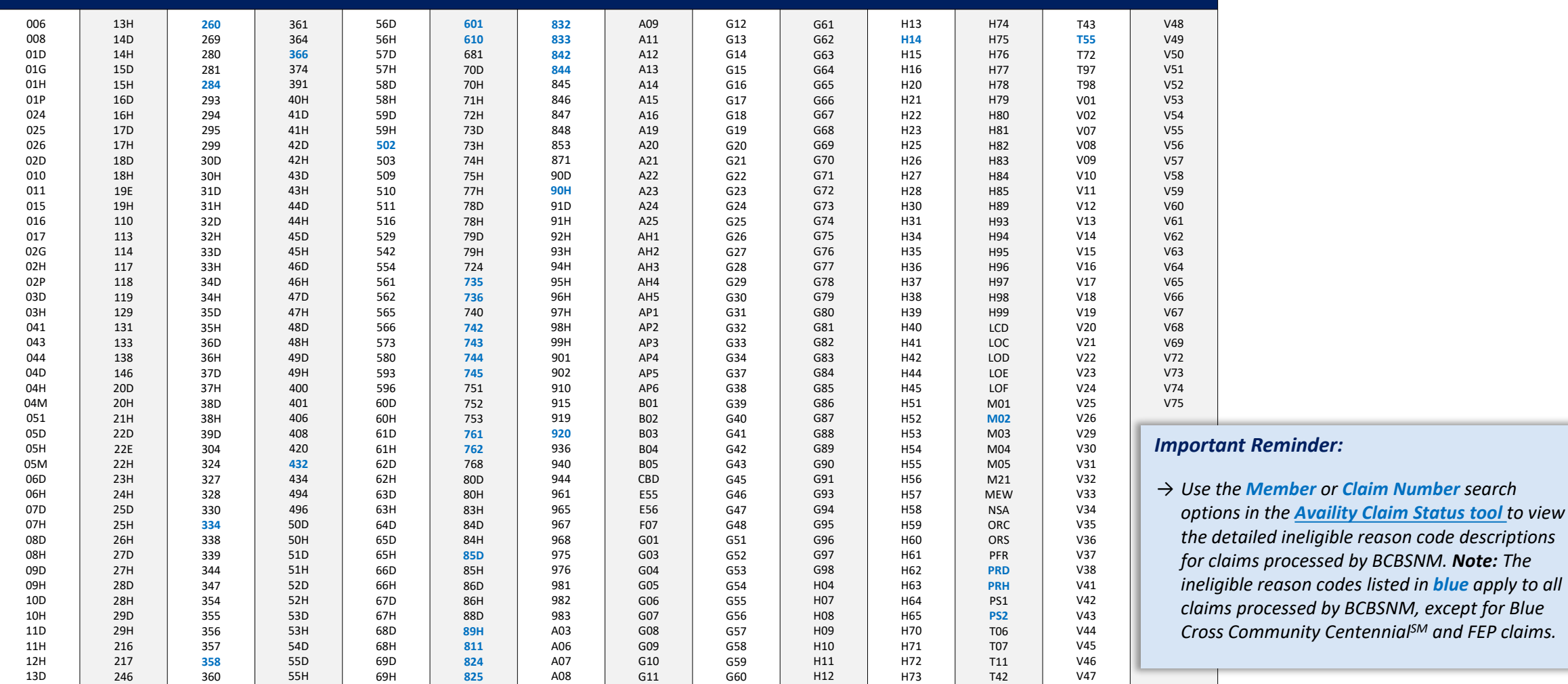

*Need additional assistance?*  **For education or training,** contact **[BCBSNM Provider Education Consultants](mailto:PECS@bcbsnm.com)**

*Be sure to include your name, direct contact information & Tax ID and/or billing NPI.*  **For technical Availity support**, contact Availity Client Services at **800 282-4548** 

Availity is a trademark of Availity, LLC, a separate company that operates a health information network to provide electronic information *exchange services to medical professionals. Availity provides administrative services to BCBSNM. BCBSNM makes no endorsement, representations or warranties regarding third party vendors and the products and services they offer.*

*The information provided in this user guide is proprietary and confidential information of BCBSNM pursuant of Provider's BCBSNM participation agreements. This information is not to be distrusted or shared with unauthorized individuals without the express approval of BCBSNM.*